# **重修选课操作说明**

### 1、登录

用户登录后点击选课中心,跳转到选课页面

(6) 华東 理工大學本科教学一体化服务平台

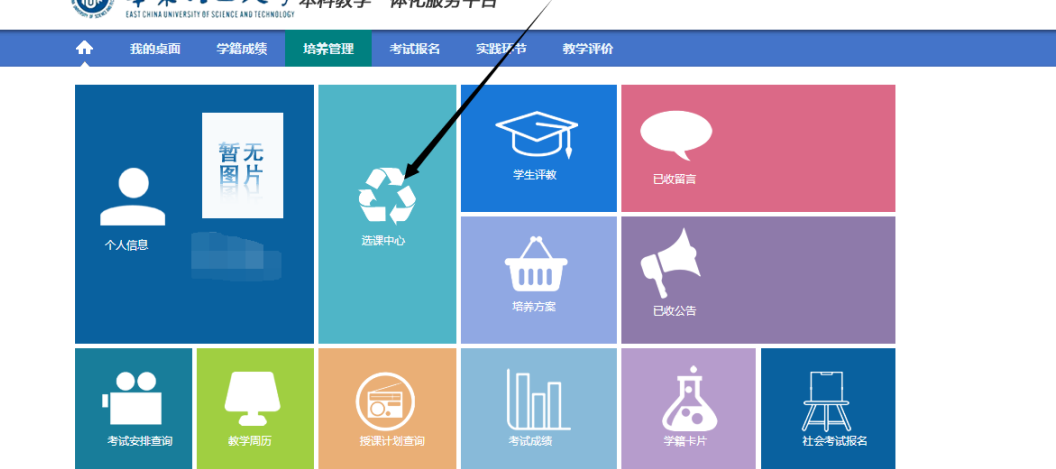

跳转到选课管理菜单后,选择重修报名选课,

进入如下图所示界面,点击选课按钮,下方会显示出该课程下所有的课堂,选择需要选 课的课堂,点击选定即可。(不及格重修课程选课与刷分重修课程选课操作一致。)

首页 » 成绩管理 » 重修报名选课»不及格重修课程

|                |           |              | ------    |           |          |      |                |              |                  |          |                   |                             |            |       |          |          |        |
|----------------|-----------|--------------|-----------|-----------|----------|------|----------------|--------------|------------------|----------|-------------------|-----------------------------|------------|-------|----------|----------|--------|
|                |           | 红色代表本学期未开课   |           |           |          |      |                |              |                  |          |                   |                             |            |       |          |          |        |
| 实践教育           |           | 重修选课需缴费后方算成功 |           |           |          |      |                |              |                  |          |                   |                             |            |       |          |          |        |
|                |           | 课程编号         | 课程名称      |           | 课程属      | 学    | 学              | 成            |                  |          | 替代课程编 替代课程名 替代课程学 |                             |            | 替代课程学 | 是否选      | 是否徵      | 攑      |
|                |           |              |           | 开课单位<br>性 |          | 时    | 分              | 佳            | 믁                |          | 称                 | 时                           |            | 分     | 课        | 豊        | 作      |
|                | ÷         | 13773008     | 认识实<br>я  | 环境工程<br>蟸 | 必修       | 2    | 2              | $\mathbf{0}$ |                  |          |                   |                             |            |       | ×        | ×        |        |
|                |           | 通识教育必修       |           |           |          |      |                |              |                  |          |                   |                             |            |       |          |          |        |
|                |           | 课程编号         | 课程名称      | 开课单<br>位  | 课程属<br>性 | 学时   | 学<br>分         | 成<br>鎑       | 替代课程编<br>믁       |          | 替代课程名<br>称        | 替代课程学<br>时                  | 替代课程学<br>分 |       | 是否选<br>课 | 是否缴<br>婁 | 操作     |
|                |           | 13165008     | 形势与政<br>笛 | 学工<br>部   | 必修       | 32   | $\overline{2}$ | $\circ$      |                  |          |                   |                             |            |       | ×        | ×        | 选<br>课 |
| 席号             |           | 理号           |           | 授课教师      |          | 课程属性 |                |              |                  | 可选人数     |                   | 上课时间                        |            | 是否冲突  |          | 操作       |        |
| 1.             |           | 0729161      |           |           |          | 必修   |                |              |                  | 30       |                   | 未排                          |            | 좀     |          | 选定       |        |
| $\overline{c}$ |           | 0729161      |           |           |          | 必修   |                |              |                  | 30       |                   | 未排                          |            | 좀     |          | 选定       |        |
|                |           | 学科基础教育必修     |           |           |          |      |                |              |                  |          |                   |                             |            |       |          |          |        |
|                |           | 课程编号         | 课程名称      |           | 开课单位     |      | 课程属<br>性       |              | 学时学分 成绩          |          | 替代课程<br>编号        | 替代课程 替代课程 替代课程 是否选是否缴<br>名称 | 学时         | 学分    | 课        | 婁        | 操作     |
|                | $\ddot{}$ | 11126012     | 线性代数      |           | 数学系      |      | 必修             |              | 48<br>3          | 39       |                   |                             |            |       | ×        | ×        |        |
|                |           | 10509012     | 新羅/レ誉/下   |           | ル番本      |      |                | 武天真學         | $\Lambda$ Q<br>o | $\Omega$ |                   |                             |            |       |          |          | 选      |

**注意:选定课堂后只有 30 分钟的缴费时间,若超过 30 分钟还未完**

# **成缴费,则系统会自动将选课信息清除,需重新进行选课**

### 2、重修缴费

选课完成后,点击缴费或批量缴费按钮, 如下图所示

#### 首页 » 成绩管理 » 重修报名选课»不及格重修课程

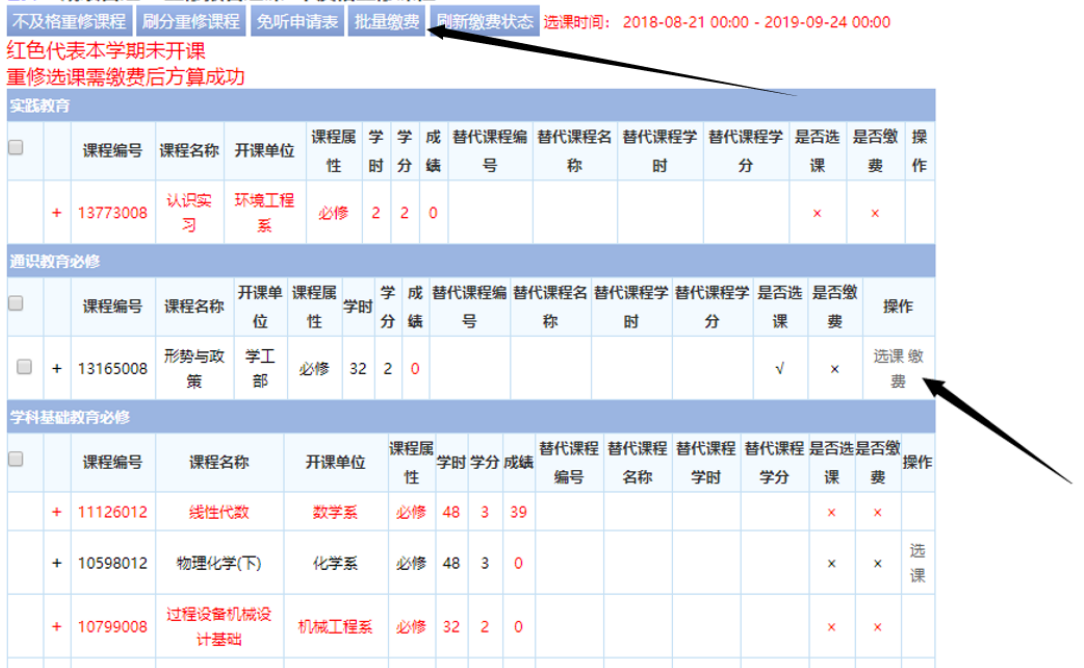

### **①勾选需要缴费的课程,下方可计算出重修缴费的总金额,确认无误后后点击缴费即可跳转 到缴费页面**

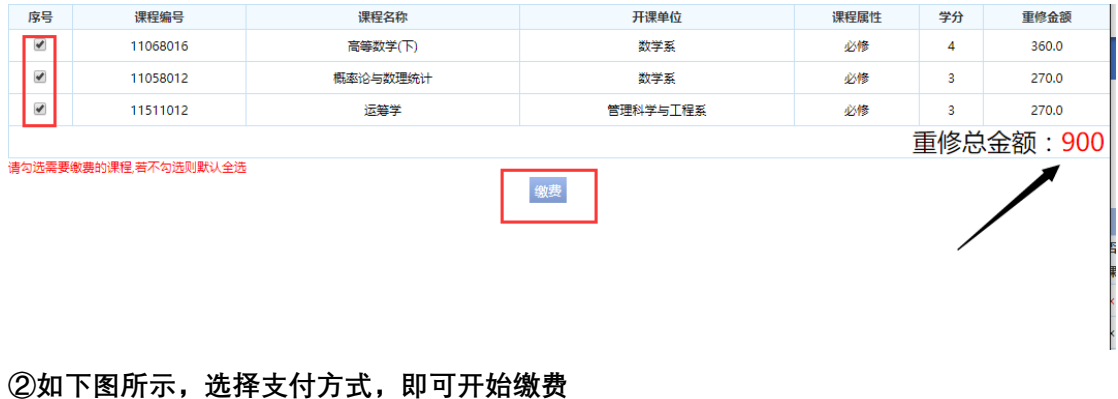

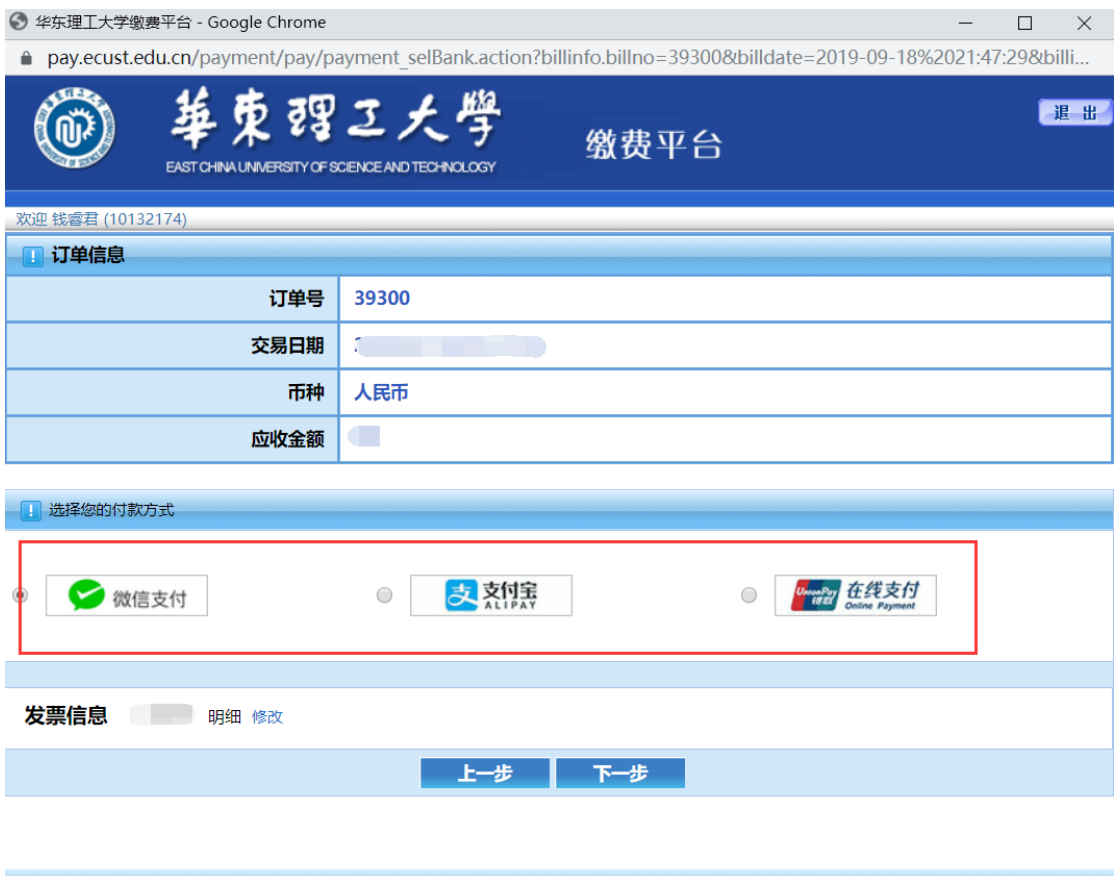

**③缴费成功后,页面会提示扣款成功,随后点击返回主页即可,如下图所示**

**特别注意:扣款成功后请不要直接关闭窗口,需要点击返回主页或待网页自动跳**

## **转方可更新缴费状态**

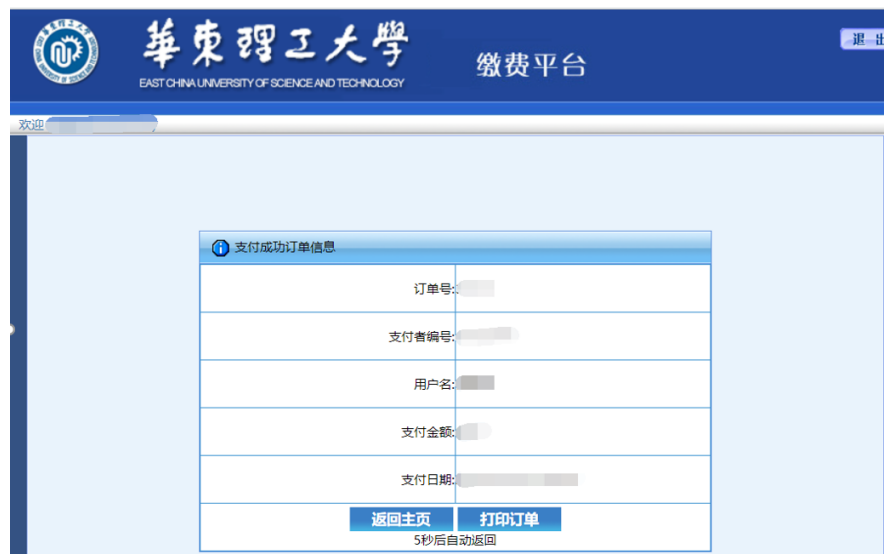

**④返回商户网站后会提示缴费完成,刷新缴费状态即可更新缴费的显示结果。**

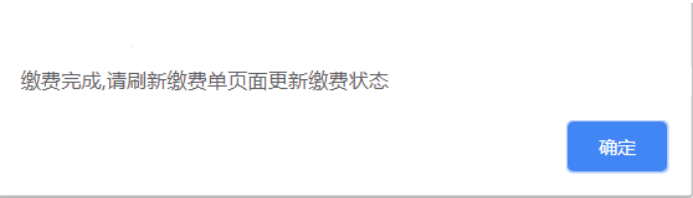

## **⑤若缴费完成后还是缴费中的状态,请不要重复付费,可手动对缴费状态进行修改,点击刷 新缴费状态即可,如下图所示**

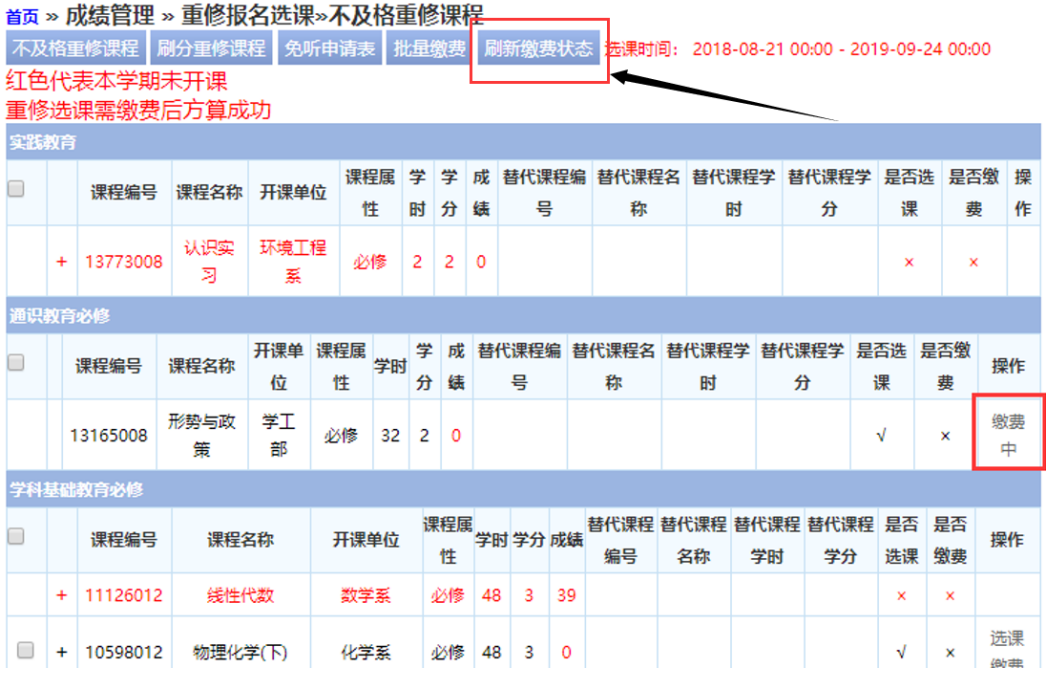

## **刷新完成后可点击查询缴费情况按钮,查看该门课程的缴费情况,如下图所示**

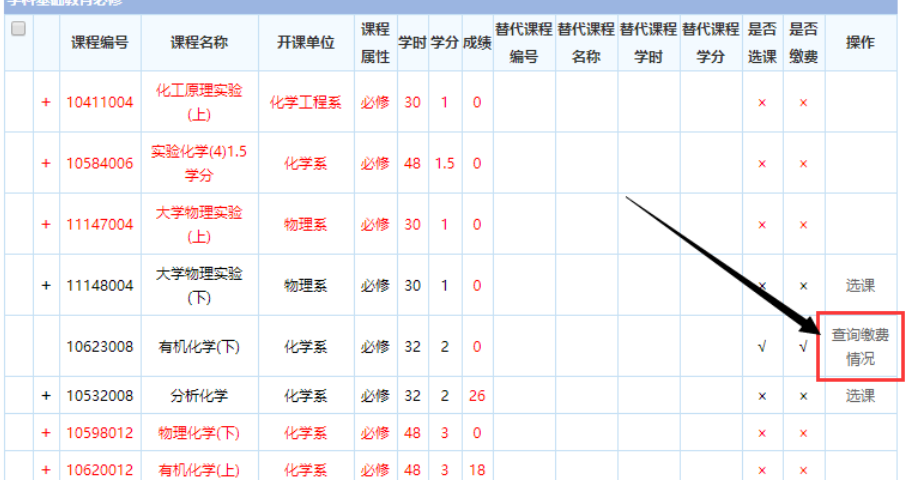

华东理工大学教务处